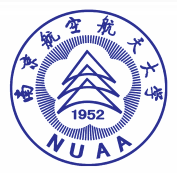

### 关于调整公开发表著作或论文审查流程的通知

各有关单位:

为了便利师生开具著作或论文非涉密审查证明,现对公 开发表著作或论文审查工作流程进行调整。学校依托智慧校 园网上办事大厅平台,对公开发表著作或论文实行线下审 查,线上审批,详细操作说明见附件。从即日起实行。

附件:公开发表著作或论文审查办理操作指南

保密处

2019 年 5 月 7 日

南京航空航天大学OA系统

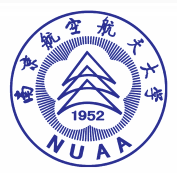

附件:

### 公开发表著作或论文审查办理操作指南

一、所有用户(包括申请人、申请人导师、审批领导)在微信中关注 "南京航空航天大学智慧门户",用于接收申请流程通知,如未用微 信关注,将无法及时接收到办理情况的通知。

二、用户申请公开发表著作或论文审查,请先由学院/部门审批人进 行线下审查,审查通过后,由申请人登录 网页登录 或者 手机登录 方式办理审批手续。

(一)网页登录办理方式:

南京航空航天大学OA系统

1. 登录["https://i.nuaa.edu.cn](https://i.nuaa.edu.cn)"

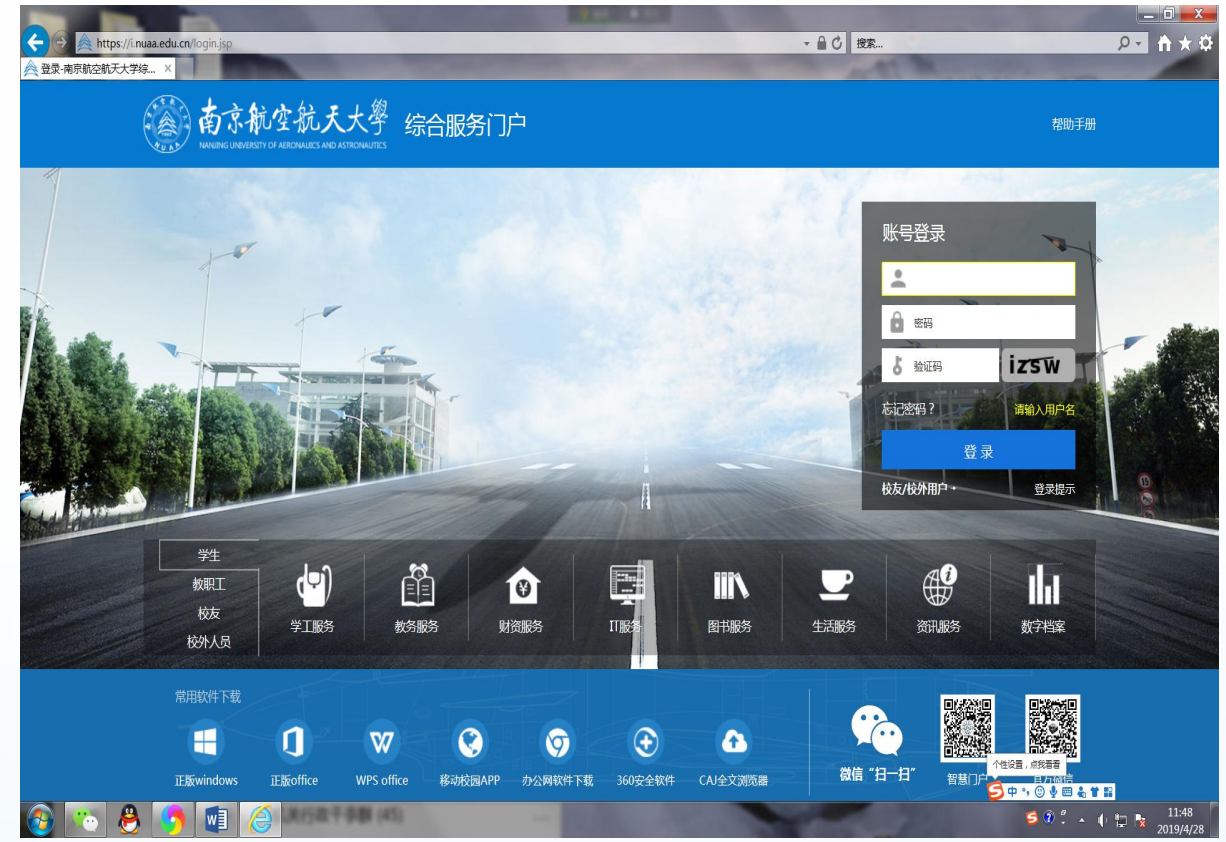

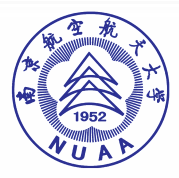

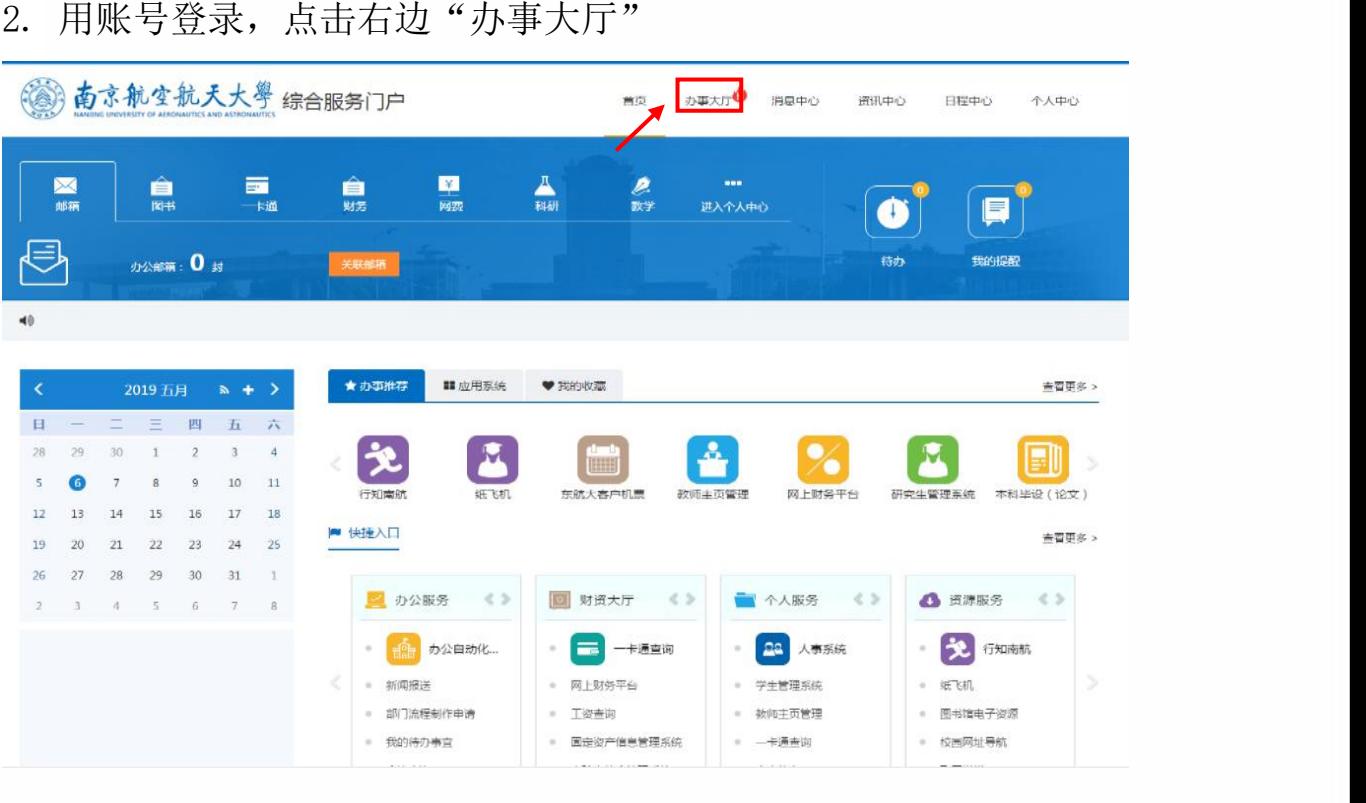

## 3. 下拉, 找到"公开发表著作或论文审查网上审批"

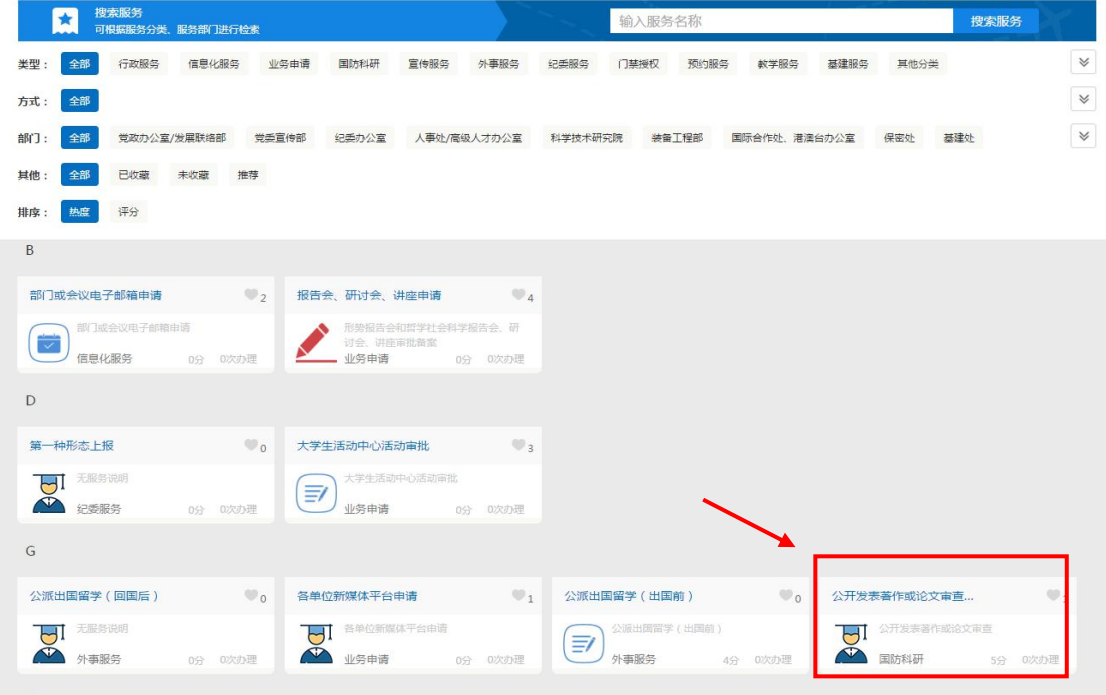

南京航空航天大学OA系统

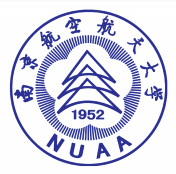

#### 4.点击"开始办理"填写相关内容

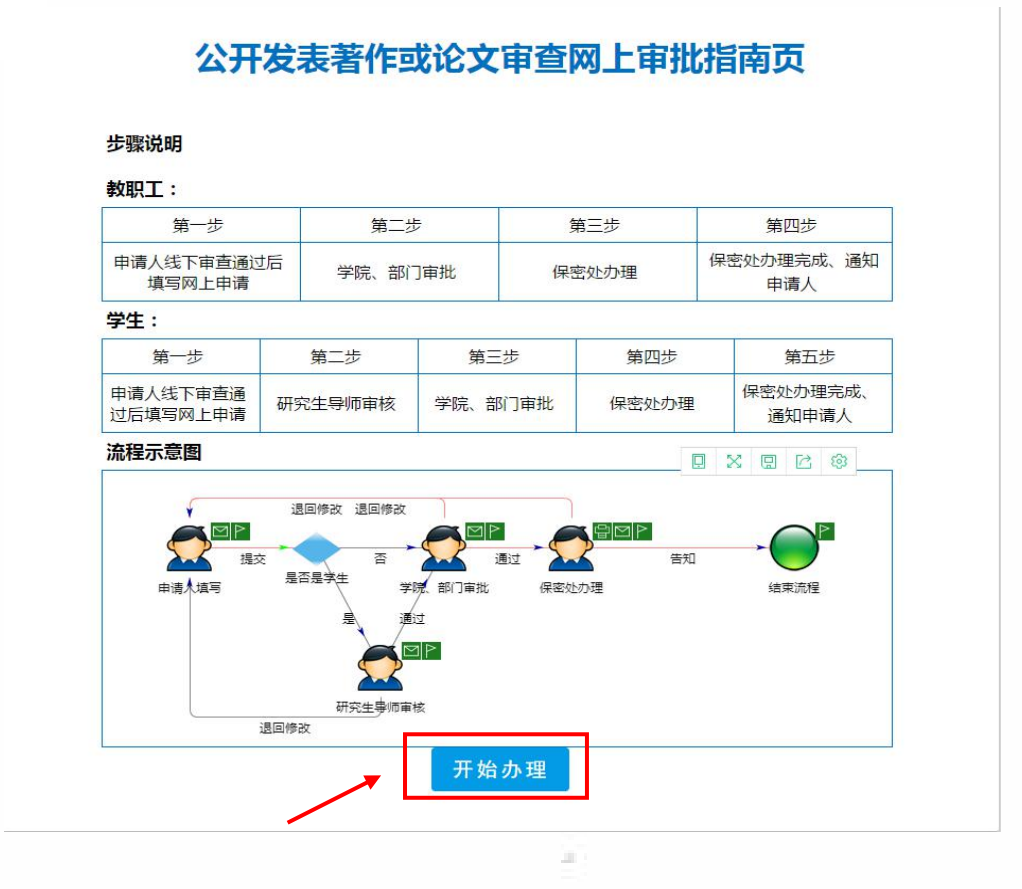

(二)手机登录办理方式:

1. (1)打开手机微信,通讯录中的"南京航空航天大学智慧门户" 进入,点击"网上办事大厅";(2)通过"i 南航"APP(下载地址: <https://app.nuaa.edu.cn>)登录后进入"办事大厅"

南京航空航天大学OA系统

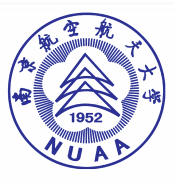

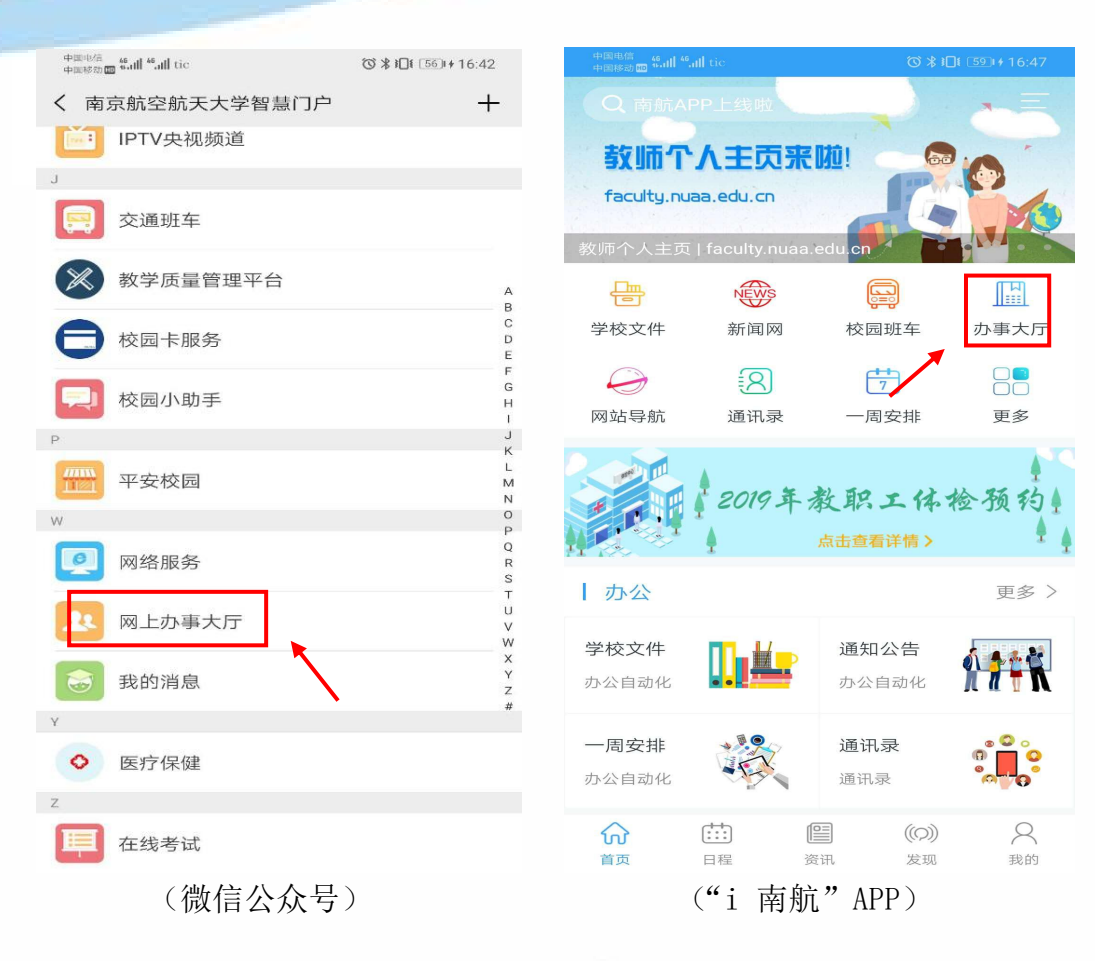

#### 2. 搜索"公开发表著作或论文审查网上审批"

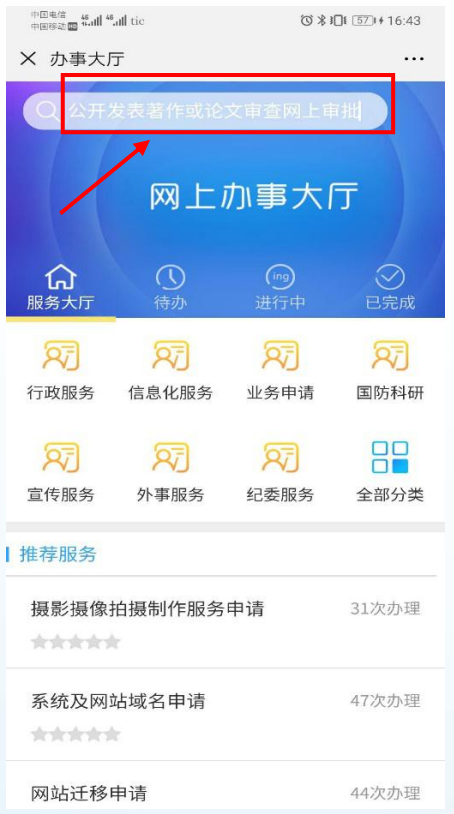

# 南京航空航天大学OA系统

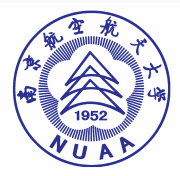

#### 3. 点击进入"公开发表著作或论文审查网上审批"

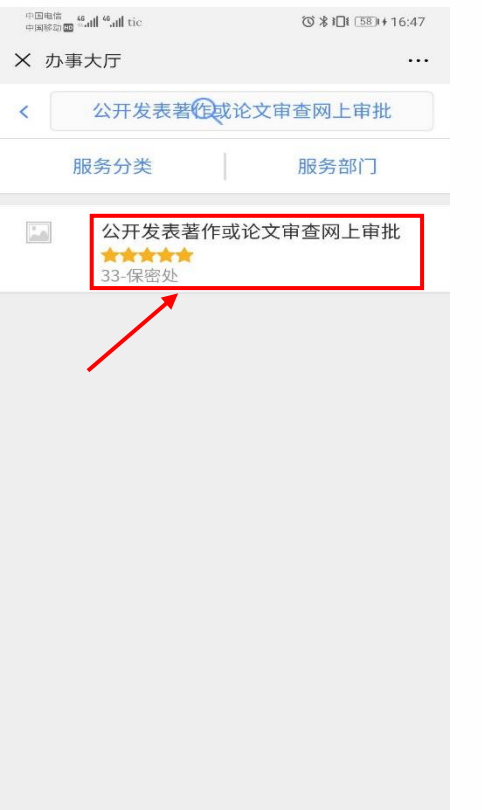

#### 4. 点击"开始办理",填写相关内容

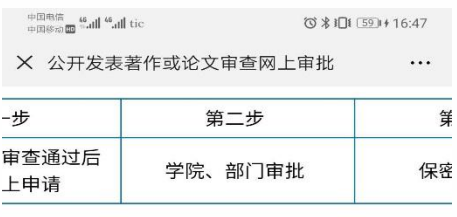

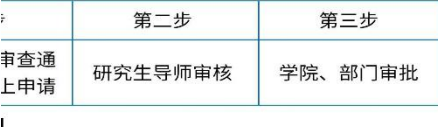

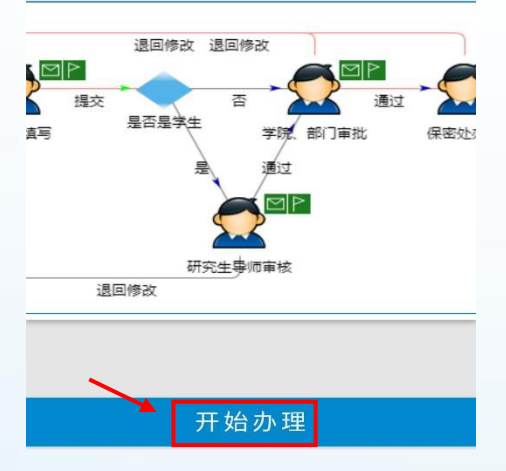

# 南京航空航天大学OA系统